# **Őrjárat ellenőrző készülék**

# **Felhasználói Kézikönyv**

Tartalomjegyzék:

- I. Főbb jellemzők
- II. Műszaki jellemzők
- III. Eszköz telepítése
- IV. Szoftver használata
- V. Hibaelhárítás
- VI. 2.19 szoftver

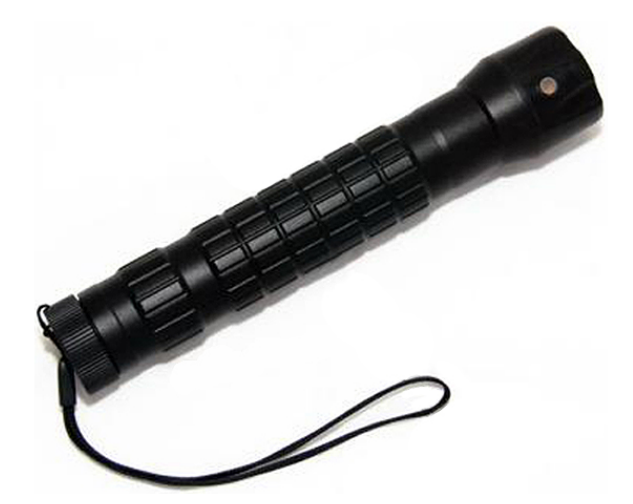

#### I**. Főbb jellemzők:**

- 1) Világítás funkció: Kiváló minőségű világító berendezés, ami minden körülmények közt megbízhatóan és állandó fényerővel világít.
- 2) Víz- és ütésálló alumínium ötvözet burkolat, amely tartós és ellenáll a szélsőséges időjárási körülményeknek is.
- 3) Nem található rajta gomb, automatikusan leolvassa az információkat.
- 4) Kártya típus: Elektromágneses kártya.
- 5) A Flash memória használatával az adatok tárolása biztonságos és könnyen hozzáférhető, valamint védelmet nyújt az adatvesztés és szándékos behatolás ellen is.
- 6) A sikeres leolvasást hang- és fényjelzés, valamint rezgés kíséri.
- 7) Az adatokat a nagysebességű USB porton keresztül lehet letölteni.
- 8) Tápellátás: Alacsony fogyasztású és hosszú élettartamú Lítium-ion akkumulátor. Kapacitás: 2800mAh, ami egyetlen feltöltéssel akár 200000 leolvasást tesz lehetővé.

#### **II. Műszaki jellemzők:**

- 1) Leolvasás típusa: Érintés mentes RFID, 125kHz frekvencia.
- 2) Flash memória: 30000 db.
- 3) Akkumulátor: 3,6V Lítium-ion akkumulátor.
- 4) Burkolat anyaga: Alumínum ötvözet.
- 5) Tartozékok: Lítium-ion akkumulátor, USB kábel, Bőr táska, Hálózati adapter.

#### **III. Eszköz telepítése**

- 1. Járőr oldali telepítés
	- 1) Először válassza ki, hogy hova szeretné telepíteni az őrjárat ellenőrző pontokat. A telepítéshez fúrjon 3 lyukat a falba az ütvefúró segítségével, majd helyezze be a gumi csatlakozókat a fúrt lyukakba.
	- 2) Nyissa fel a burkolatot és rögzítse az eszközt a csavarok rászorításával.
	- 3) Zárja vissza a burkolatot.
- 2. Szoftver telepítés
	- 1) A kézikönyvben részletezett módon telepítse a rendszert működtető szoftvert.
	- 2) Adatok lehívásához csatlakoztassa az USB kábel egyik felét az őrjárat ellenőrző készülékhez, a másik felét pedig egy számítógépbe.
	- 3) Az őrjárat ellenőrző készülék legyen bekapcsolva az adatátvitel vagy beállítási művelet közben, ellenkező esetben a folyamat megszakad.

# **IV. Szoftver használata**

Funkciók:

- 1) Az új fejlesztésű őrjárat ellenőrző szoftver könnyen kezelhető és egyszerűen beállítható.
- 2) Az egyszerűbb megfigyelés és áttekinthetőbb kapcsolati viszonyok (alacsonyabb és felsőbb jogosultságú személyek) miatt a rendszer könnyen átlátható megjelenítést alkalmaz.
- 3) Az egyes őrjárat ellenőrző pontok különböző őrjárat útvonalakhoz is kapcsolhatóak, így az útvonalak keresztezése nem okoz problémát.
- 4) Az őrjárat ellenőrző pontok sorrendje az útvonalon belül tetszőlegesen változtathatóak.
- 5) A felügyelő nyomon követése kétféleképpen lehetséges: A használt kártya vagy a felügyelő időbeosztása alapján.
- 6) Az őrjárat eredmények tetszőlegesen kombinálhatóak többféle környezetben is.
- 7) Az adatokat hónap, felügyelő és idő alapján lehet lekérdezni.
- 8) Az adatok biztonsága érdekében a műveletek jogosultságát csak a rendszergazda tudja kiosztani.

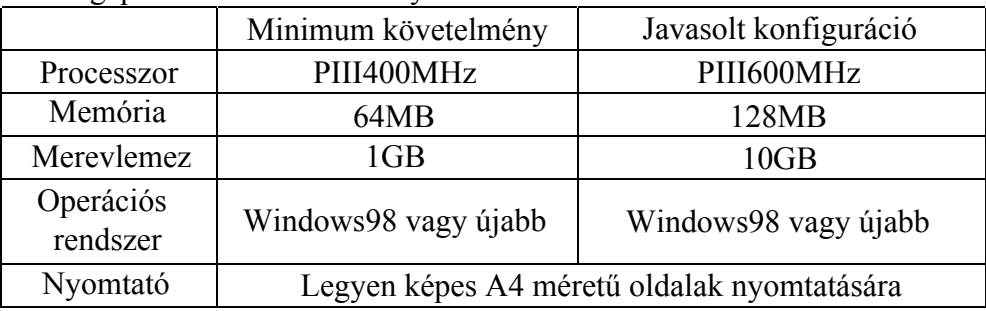

Számítógép rendszer követelmények:

# **I. Szoftver telepítés**

1. Helyezze be a telepítő CD-t a számítógépbe, majd kattintson kétszer a "MTKSETUP" programra a telepítő program futtatásához. A telepítés befejezéséhez kattintson a "**Complete**" gombra, ezután az USB meghajtó illesztőprogram telepítése automatikusan elindul. Ha már előtte telepítve volt az USB illesztő program, akkor ez a lépés kihagyható.

# **II. Program elindítása**

1. A szoftver telepítése után kattintson kétszer a "**Smart Patrol**" ikonra a szoftver elindításához. A felugró ablakban válassza ki a termék típusát, majd kattintson az "**Ok**" gombra (ha nem szeretné minden elindításkor kiválasztani a termék típusát, akkor pipálja ki az ablak alsó részén található mezőt).

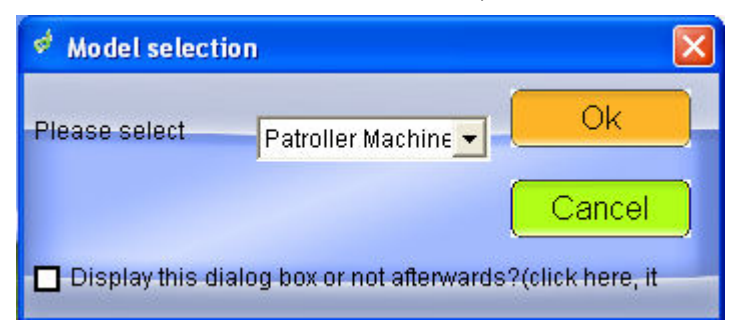

2. A típus kiválasztása után a bejelentkező ablak lesz látható, majd a belépéshez üsse be a jelszót. Az alapértelmezett jelszó: 1234.

![](_page_2_Picture_142.jpeg)

# **III. A rendszer használata**

Kattintson a "**Basic data**" ikonra az alapvető adatok beállításához.

![](_page_3_Picture_16.jpeg)

# **1. Útvonal beállítás:**

![](_page_4_Picture_125.jpeg)

"**Add line**": Új útvonal hozzáadása. Adja meg az útvonal nevét a "**Line title**" mezőben, majd kattintson az "**Add Line**" gombra.

"**Delete line**": Útvonal törlése. Kattintson a törölni kívánt útvonalra az "**All lines**" mező alatt, ekkor az útvonal neve kék színűre változik, majd a törléshez kattintson a "**Delete line**" gombra.

Őrjárat pont hozzáadása az útvonalhoz: Kattintson az útvonalra, ekkor az útvonal neve kék színűre változik. Kattintson mégegyszer, ezután a felugró ablakban adhat hozzá őrjárat pontokat az útvonalhoz. Az őrjárat pont törléséhez kattintson a "**Delete Place**" gombra. Az összes törléséhez kattintson a "**Delete All**" gombra. Ha egyszerre több őrjárat pontot szeretne hozzáadni az útvonalhoz, akkor kattintson a "**Batch site**" gombra.

Őrjárat pontok sorrendje: Kattintson a változtatni kívánt őrjárat pontra, majd az ablak jobb oldalán található gombok segítségével változtassa meg a sorrendet. A gombok jelentései:

![](_page_4_Figure_6.jpeg)

Miután hozzáadta az őrjárat pontot az útvonalhoz, a sorrend funkció átvált kezelés funkcióra. (Ez a művelet csak azután hajtható végre, miután az őrjárat pontot hozzáadta az útvonalhoz.) Ez a lépés nem szükséges az őrjárat ellenőrző készülék működéséhez.

# **2. Őrjárat pont kezelése**

![](_page_5_Picture_1.jpeg)

Őrjárat pont hozzáadása: A felugró ablakban írja be a kártya számát, az őrjárat pont nevét/címét és megjegyzéseket szükség szerint. A beállítások elmentéséhez kattintson az "**Ok**" gombra. A "**Batch site**" funkció használatával egyszerre több őrjárat pont kártya számát és nevét lehet megadni (lásd az "**V. Adat mentés**" fejezetben található útmutatót: Ismeretlen kártya szám elmentése).

![](_page_5_Picture_90.jpeg)

Őrjárat pont módosítása: Kattintson a módosítani kívánt őrjárat pontra, ekkor a neve rózsaszínűre változik, majd kattintson a a felugró ablak jobb oldalán található "**Modify site**" gombra. A beállítás elmentéséhez kattintson az "**Ok**" gombra.

Őrjárat pont törlése: Válassza ki a törölni kívánt pontot, majd kattintson a "**Delete site"** gombra. Az összes törléséhez kattintson a "**Delete all**" gombra.

**Megjegyzés: Az őrjárat pontra maximum 8 karakter hosszú név/cím adható meg.**

# **3. Felügyelő beállítások**

![](_page_6_Picture_1.jpeg)

A felügyelő beállítások menete megegyezik az őrjárat pontok beállításának menetével. "**Inspector added**": Felügyelő hozzáadása, "**Inspector modified**": Felügyelő módosítása, "**Inspector deleted**": Felügyelő törlése és "**Delete all**": Összes törlése.

**4. Esemény beállítások:** Ez a lépés nem szükséges az őrjárat ellenőrző készülék működéséhez.

![](_page_6_Picture_86.jpeg)

"**Event modified**": Esemény módosítása. Válassza ki a módosítani kívánt eseményt, majd kattintson az ablak jobb oldalán található "**Event modified**" gombra. A beállítások elmentéséhez kattintson az "**Ok**" gombra.

![](_page_6_Picture_87.jpeg)

# **5. Járőr beállítások:**

![](_page_7_Picture_39.jpeg)

Járőr hozzáadása: Kattintson az "**Add patroller**" gombra, majd a felugró ablakban írja be a járőr számát, a nevét és a vonatkozó útvonalat. (A járőr száma leolvasható az adatokból. A járőr név szabadon választható. A vonatkozó útvonal a kijelölt őrjárat pontok által meghatározott útvonal.) A járőr beállítások funkciói megegyeznek az őrjárat pontok vagy felügyelő beállításának funkcióival.

![](_page_7_Picture_40.jpeg)

# **6. Ütemezés beállítás:**

![](_page_7_Picture_41.jpeg)

Ütemterv hozzáadása: Kattintson az ablak alján található "**Add plan**" gombra, majd a felugró ablakban válassza ki a az útvonal nevét [ha azon az őrjárat ponton nem megy keresztül semelyik útvonal, akkor rendeljen hozzá egy járőrt a járőr beállítása ("**Patroll management**") ablakban. Ha járőr sincs hozzárendelve az őrjárat ponthoz, akkor a pontnál nem látható útvonal.], a fővonalat ("**Line principal**"), ütemezés típusát ("**Schedule**") (napi vagy időszakos ütemezés), a kezdés időpontját ("**Start time**"), az őrjárat időtartamát ("**Patrol**"), a szünet időtartamát ("**Break**") és a napot (hétfő, kedd, stb.). A nap kiválasztásához pipálja ki kívánt a mezőket.

![](_page_8_Picture_83.jpeg)

A beállítások elmentéséhez kattintson az "**Ok**" gombra.

**Megjegyzések: Ha egy nap több őrjáratot akar beállítani, akkor ismételje meg a fenti műveletet. A második őrjárat kezdési ideje legyen későbbi, mint az első őrjárat befejezési ideje. Ez a szabály vonatkozik a többi őrjárat idejére is.**

Ütemezés lekérdezés: Kattintson a "**Line select**" gombra, ekkor az őrjárat időpontjai megjelennek a kijelzőn.

![](_page_8_Figure_5.jpeg)

![](_page_8_Picture_84.jpeg)

Csatlakoztassa az USB kábelt a számítógépre és az őrjárat ellenőrző készülékre. Indítsa el a készüléket, majd kattintson a "**Read data**" ikonra, ezután a rendszer ellenőrzi a csatlakozást, ami a felugró ablakban látható.

![](_page_9_Picture_100.jpeg)

A csatlakozás ellenőrzése után automatikusan a kommunikációs ablak látható a kijelzőn, amin megjelenik a "**Communicating…**" üzenet. Ha az üzenet nem jelenik meg a kijelzőn, akkor ismételje meg a fenti műveletet.

![](_page_9_Picture_101.jpeg)

Kattintson az ablak alsó részén található "**Read information**" gombra, ezután az őrjárat száma, a járőr regisztrált száma, az őrjárat ideje és a járőr sorszáma megjelenik az ablak bal oldalán.

"**Select line**": Útvonal kiválasztása. A gomb megnyomása után válassza ki azokat az útvonalakat, amiket a járőr érinteni fog. Az útvonal kiválasztása után a rendszer automatikusan letölti az útvonalt érintő őrjárat pontok kínai nevét.

Járőr, őrjárat pont és esemény beállítása: Töltse le a járőr, őrjárat pont és esemény információkat a készülékre. Letöltés közben más esemény nem hajtható végre.

"**Delete record**": Adat törlés. A gomb megnyomása után a készüléken található összes adat törlődik. (Mivel a folyamat nem megfordítható, ezért a művelet végrehajtása előtt mentse el a szükséges adatokat.)

"**Set up time**": Idő beállítása. A számítógépnek és a készüléknek legyen azonos időbeállítása.

**Megjegyzés: Ellenőrizze, hogy a "communicating…" üzenet látható legyen a kijelzőn a fenti műveletek végrehajtása közben.**

### **V. Adat mentés**

![](_page_10_Picture_38.jpeg)

**"Read data":** Adatok leolvasása a készülékről és elmentése az adatbázisban. A leolvasás befejezése után az adatok automatikusan tárolódnak az adatbázisba. A leolvasási folyamat közben ne végezzen semmilyen egyéb műveletet.

"**Save unknown card**": Őrjárat pont és járőr gyors beállítása. Először kattintson a kívánt kártya számára, majd a beállításhoz nyomja meg a "**Save unknown card**" gombot, ekkor a felugró ablakban írja be a kártya információkat.

![](_page_10_Picture_39.jpeg)

![](_page_11_Picture_106.jpeg)

"**Card**": Válassza ki a kártya típusát, ami lehet őrjárat pont kártya ("**Site card**") vagy felügyelő kártya ("**Inspector card**").

"**Site title**": Írja be a megfelelő őrjárat pont kártya nevét. Felügyelő kártya esetén írja be a kártya használó nevét.

A beállítás elmentéséhez kattintson az "**Ok**" gombra. A többi kártya elmentéséhez ismételje meg a fenti műveletet.

"**Delete record**": Az adatok lementése után az összes adat törlődik a készülékből.

# **VI. Adat lekérdezés**

![](_page_11_Picture_107.jpeg)

"**Piplining data query**": Folyamatos adat lekérdezés az idő-, felügyelő-, őrjárat pont és járőr állapot függvényében.

"**Comprehensive data query**": Az őrjárat elvégzése után kérdezi le az adatokat. Közli az eletelt időt, a járőr számát, az érintett őrjárat pontokat és egyéb jellemzőket.

# **VII. Felhasználói beállítás**

Beállítható műveletek: Felhasználó hozzáadása, módosítása, törlése és jelszó változtatás.

# **VIII. Paraméter beállítás**

Csak a szoftver beállításához, nem a felhasználói beállításokhoz használható.

# **IX. Adat tárolás**

Az adatokat mentse el egy külön mappába vagy háttértárolóra, ahol megtalálható az összes fontos adat, így rendszerhiba esetén sem vesznek el a fontos adatok.

# **X. Adat visszaállítás**

Válassza ki azt a helyet, ahova el vannak mentve a rendszer adatok, majd a rendszer automatikusan visszaállítja a beállításokat.

# **XI. Adatbázis indítás**

![](_page_12_Picture_72.jpeg)

Jelölje be azokat a listákat és adatokat, amelyek szükségesek. Első alkalommal érdemes az összeset bejelölni. A teljes indítás előtt javasolt az adatokat elmenteni háttértárolóba.

**Példa őrjárat: Reggel 8:00 és délután 8:00 időpontok között őrjárat indítása 12 alkalommal, 20 perces szünetekkel. A beállításhoz lásd az alábbi ábrát:**

![](_page_12_Picture_73.jpeg)

Az ütemezés elkészítése után kattintson az "**Ok**" gombra, majd a teljes ütemterv megjelenik a kijelzőn.

![](_page_13_Picture_55.jpeg)

# **V. Hibaelhárítás**

- 1) Készülék működési hiba: A készülék kijelzőjén nem jelenik meg semmi. Ellenőrizze, hogy az akkumulátor megfelelően legyen bekötve és a feszültség szint elegendő legyen.
- 2) Számítógép és készülék közötti kommunikációs hiba: Ellenőrizze, hogy a számítógép és a készülék be legyen kapcsolva és az adatkábel megfelelően csatlakozzon a két készülékre.

# **VI. 2.19 szoftver**

Ez a verziószám csak Windows 7 operációs rendszerben használható.

1. Lépés: Telepítse fel az illesztőprogramot.

![](_page_14_Picture_3.jpeg)

2. Lépés: Csatlakoztassa az USB meghajtót a számítógépbe és ellenőrizze, hogy az illesztőprogram sikeresen fel lett telepítve.

![](_page_15_Picture_0.jpeg)

3. Lépés: Telepítse fel az Őrjárat ellenőrző programot.

![](_page_15_Picture_43.jpeg)

4. Lépés: Kattintson kétszer a program ikonjára, majd a felugró ablakban írja be a jelszót (alapértelmezett jelszó: 1234). A belépéshez kattintson az "Ok" gombra.

![](_page_16_Picture_38.jpeg)

5. Lépés: Regisztrálja a számítógépen az őrjárat pontokat. Ehhez kövesse az alábbi lépéseket: 1) Kattintson a "Read Data" ikonra. 2) Kattintson a "Read Information" gombra. 3) Kattintson a "Site selected" gombra. 4) Kattintson a "New Site" gombra.

![](_page_16_Picture_39.jpeg)

6. Lépés: Adja meg az őrjárat pont nevét, majd nyomja meg az "Add Site" gombot.

![](_page_17_Picture_39.jpeg)

7. Lépés: Kattintson a "Patrol site" ikonra, nyomja meg az "Ok" gombot, majd kattintson a "Read information" gombra az adatok megtekintéséhez.

![](_page_17_Picture_40.jpeg)

8. Lépés: Nyomja meg a "Delete Record" gombot a régi adatok törléséhez, majd kattintson a "Setup time" gombra az óra beállításához.

![](_page_18_Picture_33.jpeg)

9. Lépés: Kapcsolja szét az eszközt és a számítógépet, majd olvassa le a kártyákat egyesével, ezután csatlakoztassa újra az eszközt a számítógéphez és nyomja meg a "Read information" gombot a kártyaadat megtekintéséhez, végül kattintson az "Edit card info" gombra a kártya elnevezéséhez.

![](_page_18_Picture_34.jpeg)

Névre szóló kártya esetén válassza az "Inspector card" és őrjárat kártya esetén válassza a "Check point card" opciót.

![](_page_19_Picture_33.jpeg)

# Kártya név beállítva.

![](_page_19_Picture_34.jpeg)

10. Lépés: Kattintson a "Basic Settings" gombra, majd nyomja meg a "Site Setup" gombot az őrjárat pont beállításához. Kattintson a "Patrol line" ikonra és az ablakban megjelenő őrjárat pontok közül válassza ki azokat, amiket az útvonalba szeretne rakni.

![](_page_20_Picture_52.jpeg)

11. Lépés: Adja meg az őrjárat útvonalát. Kattintson a "Task Planning" ikona, majd nyomja meg a "Pls select site" gombot és az útvonal beállításához kattintson az "Add plan" gombra.

![](_page_20_Figure_2.jpeg)

12. Lépés: Az útvonal beállítások ablakban állítsa be az ellenőrző kártya nevét, az időpontokat (kezdési idő, befejezési idő, szünet, időtartam), az ellenőrzések számát és a hét napjait.

![](_page_21_Picture_29.jpeg)

13. Lépés: Az őrjárat útvonal be van állítva.

![](_page_21_Picture_30.jpeg)

14. Lépés: Használja az eszközt a kártyák leolvasásához és az adatok feltöltéséhez.

![](_page_22_Picture_76.jpeg)

15. Lépés: Kattintson a "Query Report" ikonra és válassza a "Comprehensive data query" fület a hiányzó őrjárat ellenőrzések megtekintéséhez.

![](_page_22_Picture_77.jpeg)

![](_page_22_Picture_78.jpeg)

A dokumentáció a Delton szellemi tulajdona, ezért annak változtatása jogi következményeket vonhat maga után. A fordításból, illetve a nyomdai kivitelezésből származó hibákért felelősséget nem vállalunk. A leírás és a termék változtatásának jogát a forgalmazó és a gyártó fenntartja.